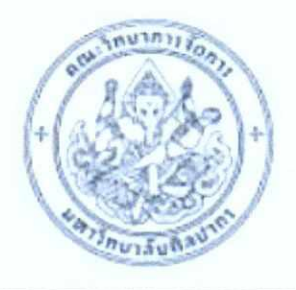

**ntutinu1n1s5an1s um5nulaunadins Faculty of Management Science Silpakorn University** 

# **Manual Document**

# **ADSelfService Plus System**

Implemented By

Multimedia Technology Co., Ltd. 22 July 2019

> Multimedia Technology Co., Ltd. 78/1 Unit 3 Krungthonburi Rd., Banglumpoolang Klongsan, Bangkok Tel: 0-2438-0114-8 Fax: 0-2438-0119 http://www.multimedia.co.th/

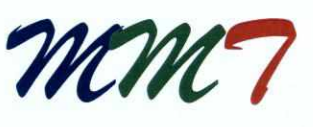

### **Multimedia Technology Co., Ltd.**

**Microsoft 7**8/1Unit 3, Krungthonburi Rd, Klongsan, Bangkok 10600, Thailand **Microsoft Microsoft**<br>Tel. (662) 4380114-8 Fax. (662) 4380119 E-mail : <u>info@multimedia.co.th</u>

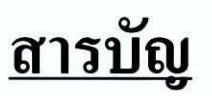

เนื้อหา **พน้าที่ จะเป็น เพราะ พน**้า เพราะ พน้าที่ จะเป็น เพราะ พน้าที่ จะเป็น เพราะ พน้าที่

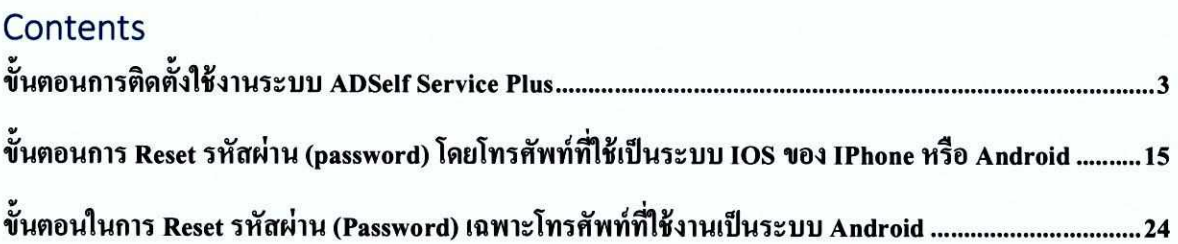

Yğ.

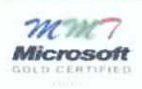

# ขั้นตอนการติดตั้งใช้งานระบบ ADSelf Service Plus

1. เปิดโปรแกรม App Store ในกรณีเครื่องเป็น IPhone หรือ Play store ในกรณีเครื่องเป็นระบบ Android พิมพ์คำ ว่า ADSelf ให้ทำการ Download ManageEngine ADSelfServicePlus หลังจากนั้นทำการเปิดโปรแกรม

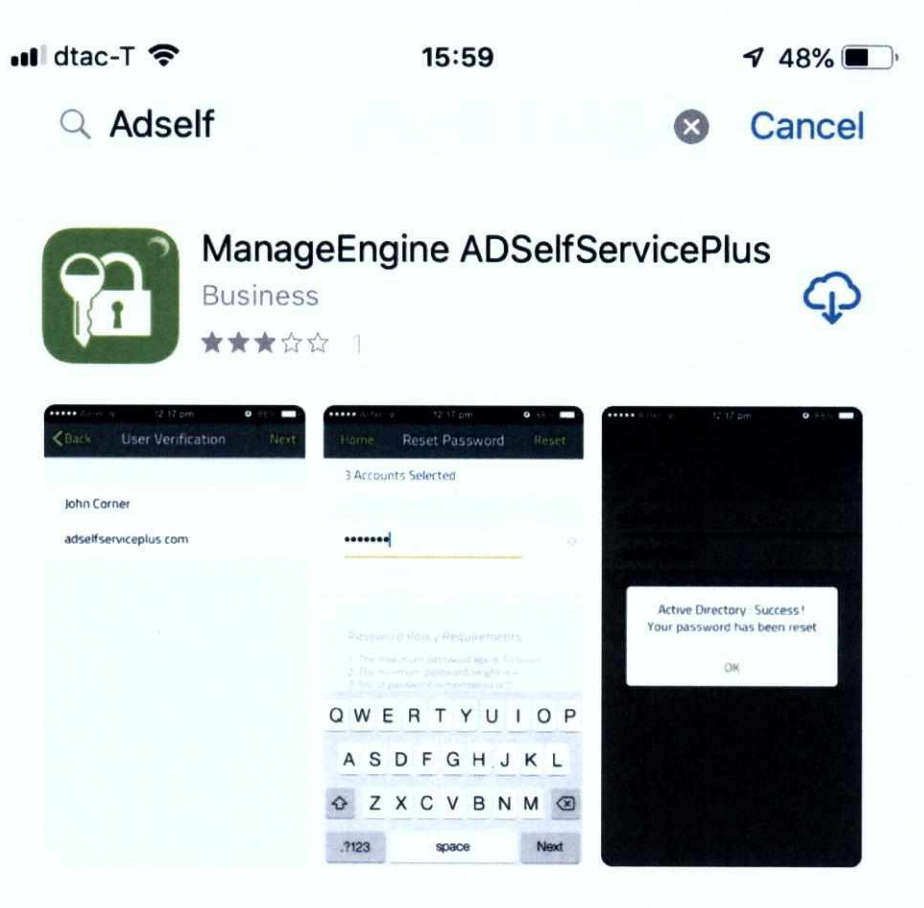

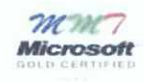

2. หลังจากเปิดโปรแกรม ADSelfService ถ้าพบหน้าจอดังภาพให้กด Allow และข้ามไปดูหัวข้อที่ 4 ได้เลย

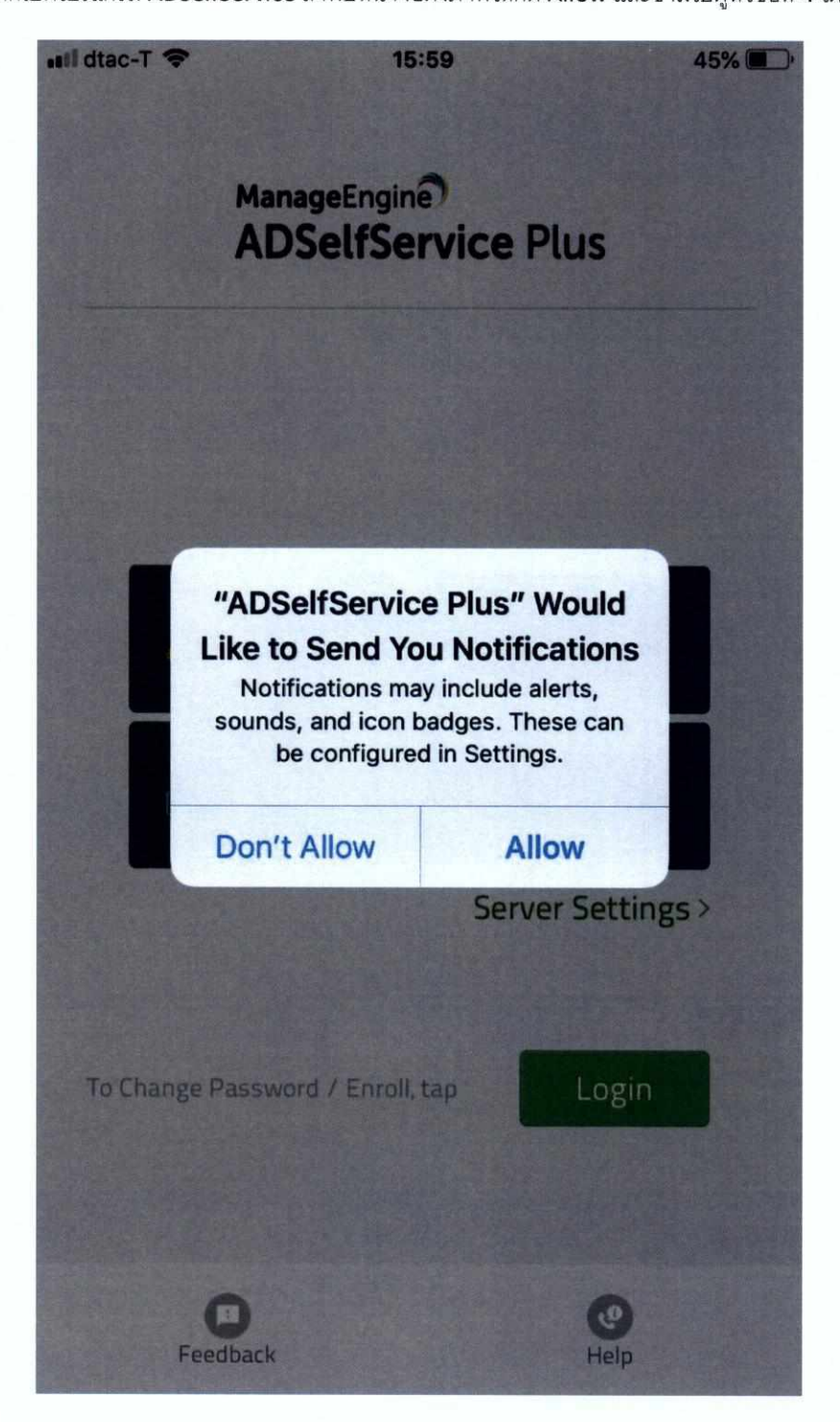

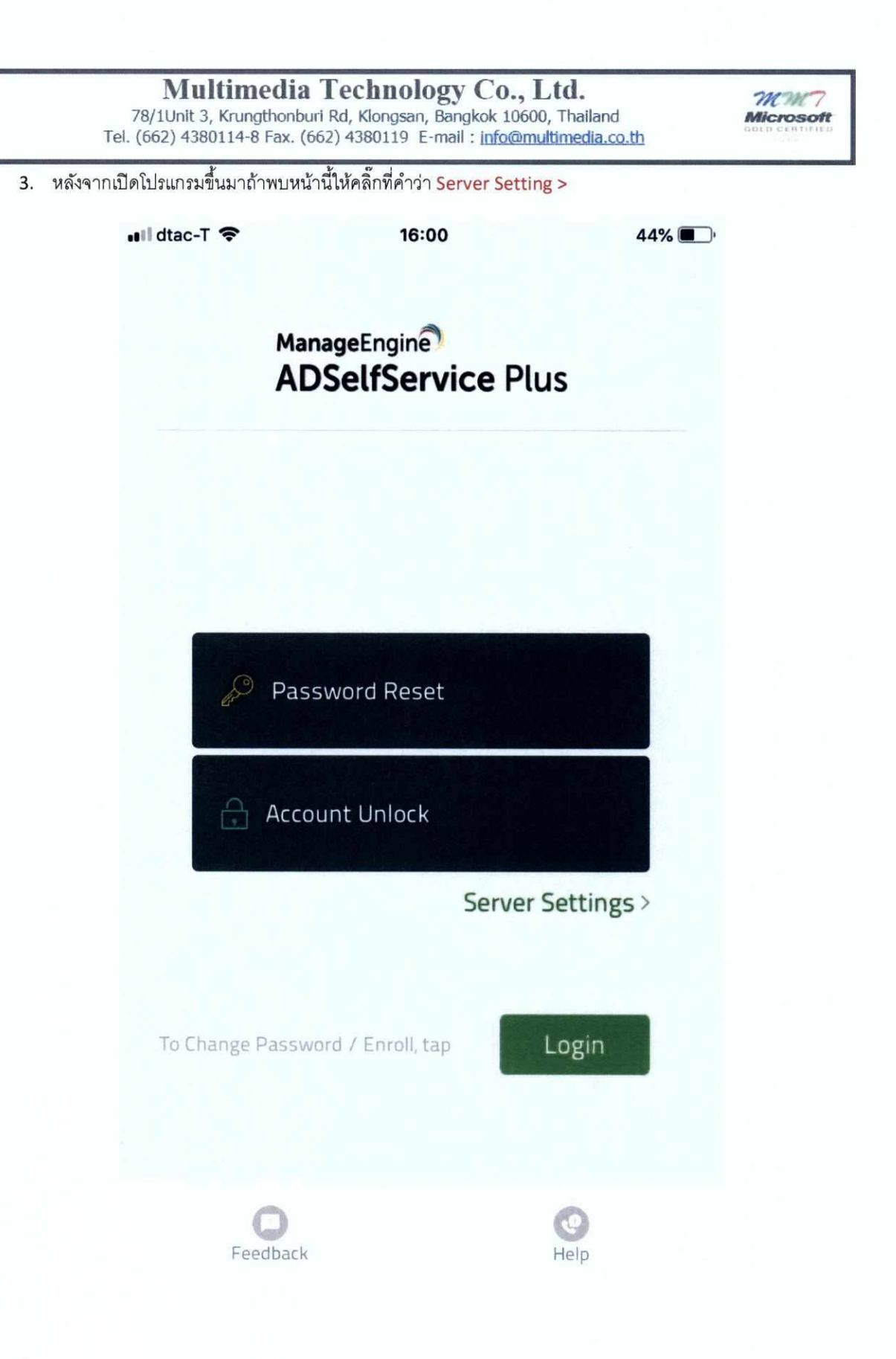

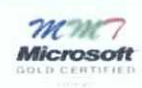

4. ให้ใส่ค่าตามด้านล่างนี้ จากนั้นกดคำว่า Save

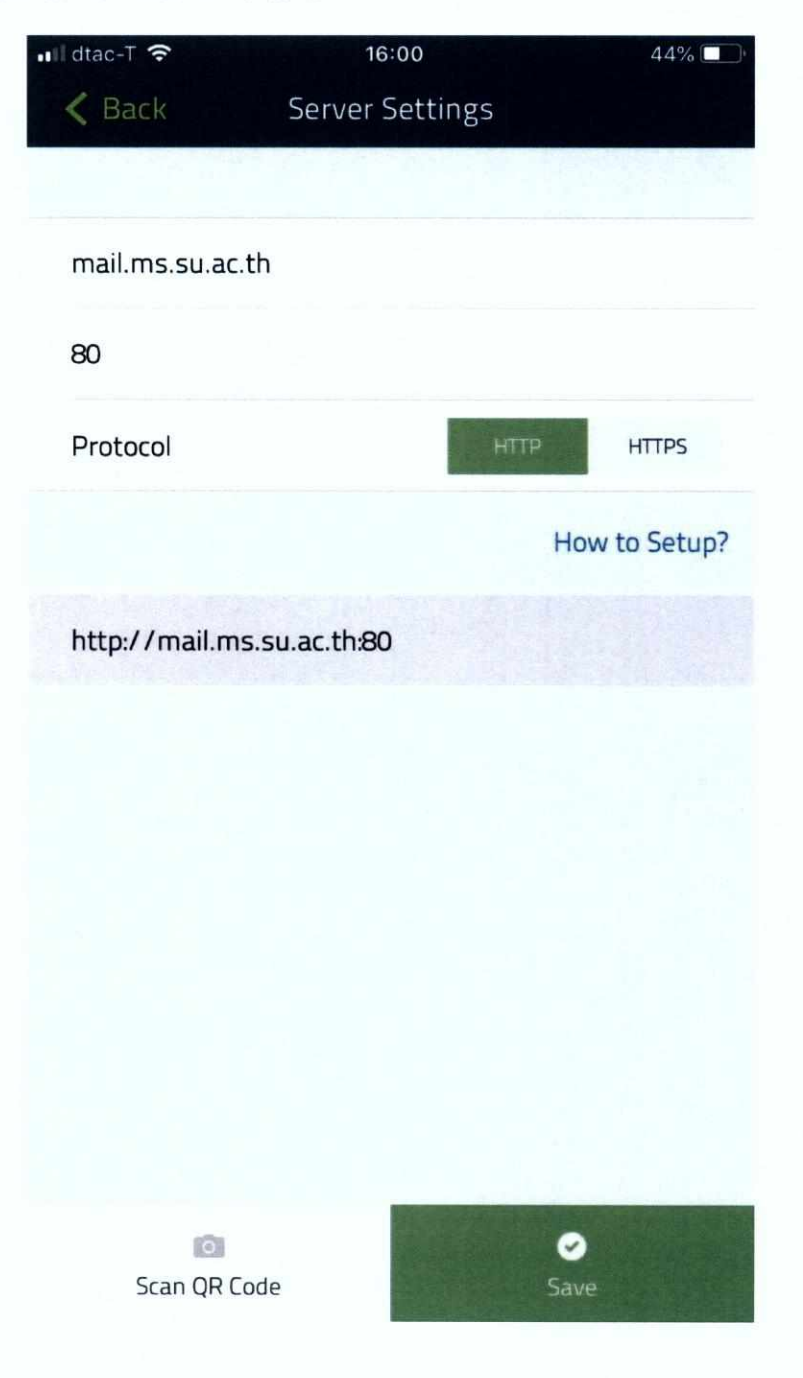

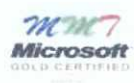

5. ถ้ามีข้อความดังกล่าวขึ้นให้กด Yes

ä,

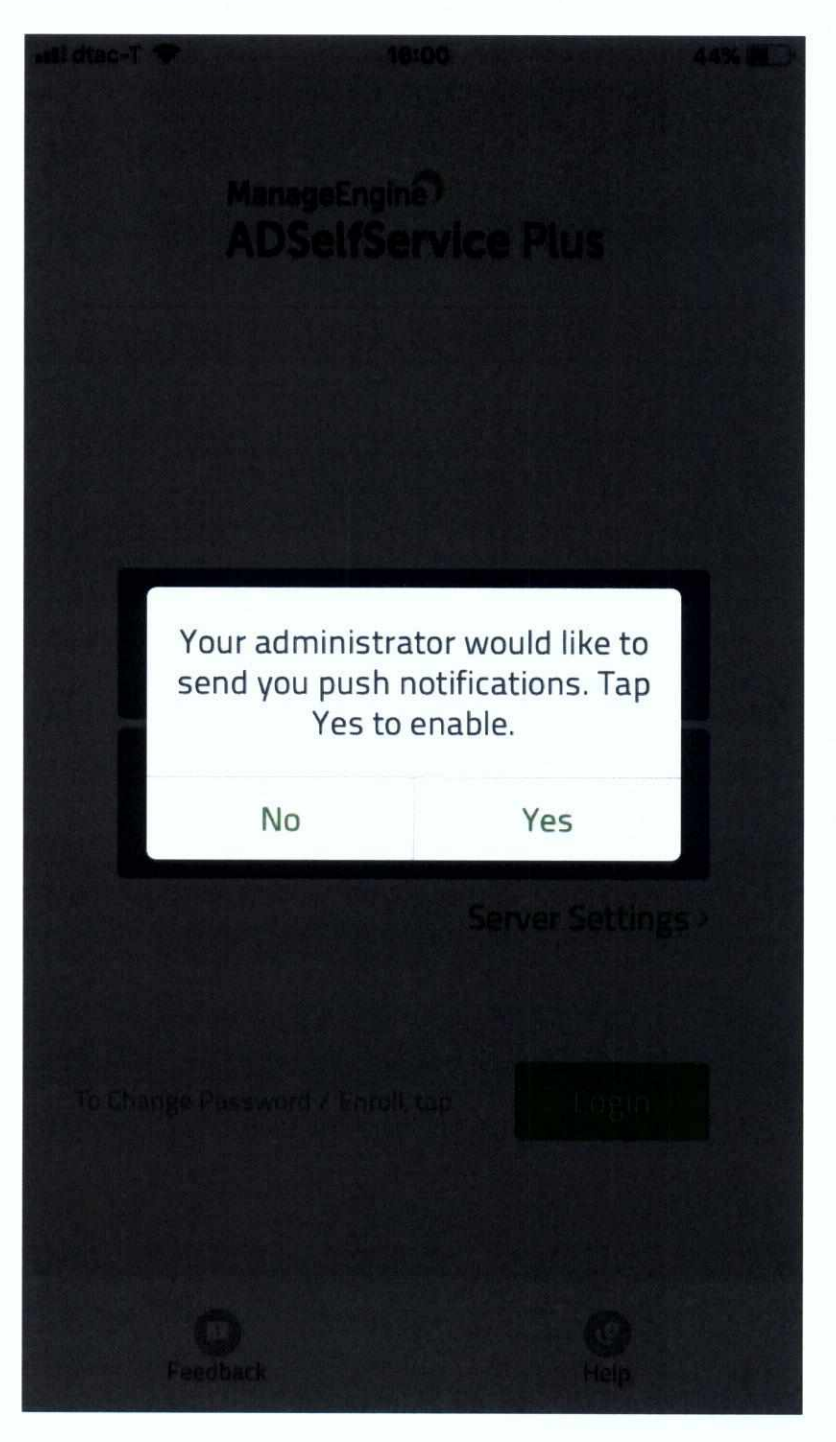

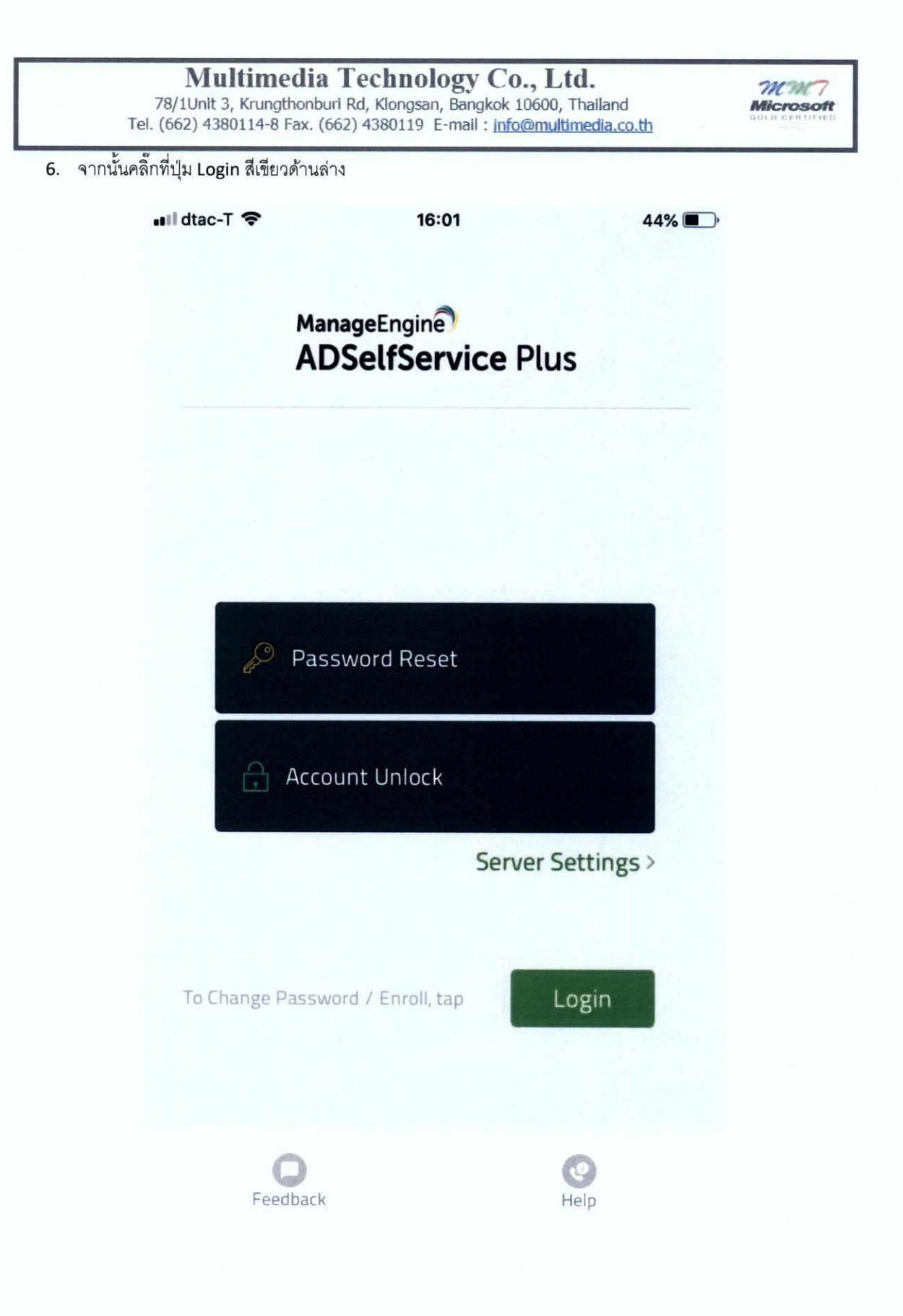

 $\frac{mm}{M}$ 

7. ทำการใส User และรหัสผ่าน (password) ของเราลงไป จากนั้นคลิ๊กคำว่า Login

![](_page_8_Picture_12.jpeg)

![](_page_9_Picture_2.jpeg)

8. หลังจาก Login แล้วถ้ามีข้อความดังกล่าวโชว์ขึ้นมาให้ตอบ Yes

![](_page_9_Picture_4.jpeg)

# **Multimedia Technology Co., Ltd.**  $\mathcal{M}$

78/1Unit 3, Krungthonburl Rd, Klongsan, Bangkok 10600, Thailand **Microsoft**  Tel. (662) 4380114-8 Fax. (662) 4380119 E-mail : info@multimedia.co.th

![](_page_10_Picture_2.jpeg)

9. คลิ๊กที่ช่องรูปที่มี ซองจดหมายกับรูปโทรศัพท์ จากนั้นทำการใส่ Email Address ของเราลงไป ในส่วนนี้ แนะนำให้ใส email address ที่เรามีให้มากที่สุด หรืออย่างน้อย 2 อันขึ้นไป เพราะจะใช้เวลาที่ระบบจะส่ง รหัสผ่าน (password) ในกรณีที่ เราลืมรหัส User ที่ใช้งานนั่นเอง

![](_page_10_Picture_4.jpeg)

# **Multimedia Technology Co., Ltd.** *MUNT*<br>
78/1Unit 3, Krungthonburi Rd, Klongsan, Bangkok 10600, Thailand **Microsoft**

Tel. (662) 4380114-8 Fax. (662) 4380119 E-mail : jnfo@multimedia.co.th

![](_page_11_Picture_2.jpeg)

10. จากนั้นคลิ๊กที่รูป โทรศัพท์กับแม่กุญแจ คลิกเลื่อนเปิดการใช้งาน Push Notification Authentication ซึ่งส่วนนี้จะ เป็นการเปิดการใช้งาน ในกรณีเราลืม Password แล้วระบบจะทำการนำเราไปสู่การตั้งรหัสใหม่ ซึ่งจะอธิบายใน หัวข้อ ถัดๆ ไป แต่ Feature นี้จะใช้ได้กับ Android เนื่องด้วยระบบความปลอดภัย ของสถาบันป้องกันโหมดนี้ไว้กับ ระบบ IOS ของ IPhone

![](_page_11_Picture_4.jpeg)

![](_page_12_Picture_2.jpeg)

 $16:02$ •Ill dtac-T 全  $44%$ The information you provide here will be used to authenticate you when<br>you attempt to reset your password or unlock your account \* Push Notification Authentication Successfully updated the registration OK

11. จากนั้นคลิ๊กที่คำว่า Enroll ซึ่งจะอยู่บนมุมขวามือบน หลังคลิ๊กแล้วจะพบข้อความดังรูปด้านล่าง

![](_page_13_Picture_2.jpeg)

12. จากนั้นเลือกคลิ๊กปุ่ม Sign Out เป็นการเสร็จขั้นตอนการติดตั้ง และปรับแต่งข้อมูลเชื่อมโยงระหว่างระบบ ADSelf Service เข้ากับโทรศัทพ์ของเรา

![](_page_13_Picture_4.jpeg)

 $\frac{mm}{M}$ 

Multimedia Technology Co., Ltd.<br>78/10nit 3, Krungthonburi Rd, Klongsan, Bangkok 10600, Thailand<br>Tel. (662) 4380114-8 Fax. (662) 4380119 E-mail : <u>info@multimedia.co.th</u>

# ขั้นตอนการ Reset รหัสผ่าน (password) โดยโทรศัพท์ที่ใช้เป็นระบบ IOS ของ

# IPhone หรือ Android

1. เปิดโปรแกรม ADSelfService Plus ขึ้นมาแล้วเลือกที่คำว่า Password Reset

![](_page_14_Picture_18.jpeg)

![](_page_15_Picture_2.jpeg)

2. ใส่ Username ที่เราลืมรหัส ที่ใช้งานลงในช่อง Username ในที่นี้คือ testmmt

![](_page_15_Picture_11.jpeg)

**Multimedia Technology Co., Ltd.** *Multimedia Technology Co., Ltd.**MMT* Tel. (662) 4380114-8 Fax. (662) 4380119 E-mail: info@multimedia.co.th

![](_page_16_Picture_2.jpeg)

3. เลือก Verification code to email จากนั้นเลือก email ที่เราได้ทำการ enroll ไว้ จากนั้นคลิ๊ก Next

![](_page_16_Picture_49.jpeg)

![](_page_17_Picture_2.jpeg)

4. จากนั้นจะพบกับหน้าให้ใส่ Code เราก็ไปที่ email ที่เราเลือกในหัวข้อก่อนหน้านี้ขึ้นมา ถ้าไม่เจอให้ลองดูใน Junk mail เพราะเมล์อาจจะถูกส่ง แต่ไปอยู่ใน Junk folder

![](_page_17_Picture_45.jpeg)

![](_page_18_Figure_0.jpeg)

**Password Reset Confirmation**  Today 12:54

**Dear testmmt,** 

**We understand that you want to reset your password/unlock account. To prove your identity, please enter this verification code in the password reset/unlock account page: 21357841** 

**Regards, Administrator** 

![](_page_18_Picture_5.jpeg)

![](_page_18_Picture_6.jpeg)

![](_page_18_Picture_7.jpeg)

![](_page_18_Picture_8.jpeg)

![](_page_18_Picture_9.jpeg)

# **Multimedia Technology Co., Ltd.**  $\mathcal{M}$

78/1Unit 3, Krungthonburi Rd, Klongsan, Bangkok 10600, Thailand **Afficial Microsoft** Tel. (662) 4380114-8 Fax. (662) 4380119 E-mail : info@multimedia.co.th

![](_page_19_Picture_2.jpeg)

# 6. จากนั้นนำ Code ที่ได้มาใส่ในช่องนี้ ตามรูป จากนั้นคลิ๊ก Next

![](_page_19_Picture_64.jpeg)

![](_page_19_Picture_65.jpeg)

### **Multimedia Technology Co., Ltd.**

78/1Unit 3, Krungthonburi Rd, Klongsan, Bangkok 10600, Thailand Microsoft Tel. (662) 4380114-8 Fax. (662) 4380119 E-mail : jnfo@multimedia.co.th

![](_page_20_Picture_2.jpeg)

7. เมื่อใส่รหัสถูกต้อง และผ่านแล้วจะพบหน้าจอให้ใส่ password ใหม่เราก็ตั้ง password ใหม่ จากนั้นคลิ๊ก Reset

![](_page_20_Picture_58.jpeg)

Confirm Password

### Password Policy Requirements

- 1. The minimum password age is 0
- 2, The maximum password age is 0
- 3. The minimum password length is 0
- 4. No. of passwords remembered is 0
- 5. The password complexity property is Disabled

![](_page_21_Figure_0.jpeg)

## Password Policy Requirements

- 1. The minimum password age is 0
- 2. The maximum password age is 0
- 3. The minimum password length is 0
- 4. No, of passwords remembered is 0
- 5. The password complexity property is Disabled

![](_page_22_Picture_1.jpeg)

6. เมื่อทำการคลิ๊ก Reset แล้วจะพบกับหน้าจอดังรูปด้านล่าง ระบบแจ้งว่าได้ทำการ Reset และตั้งค่า password ให้ ใหม่ตามที่ใส่ password ลงไปในหัวข้อก่อนหน้า เป็นอันจบกระบวนการ หลังจากนั้นสามารถนำ password ใหม่ที่ ได้ทำการตั้งไว้ ไป login ใช้งานได้ตามปกติ

![](_page_22_Picture_3.jpeg)